## User Guidelines for UCSI VPN

For Mac OS.

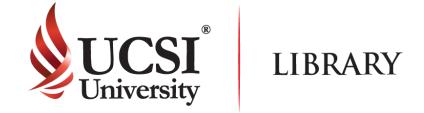

## Step 1

- Please enter the URL address: https://ucsiuniversity073.sharepoint.com/:f:/s/ComputerServices7/Ej4EUpl6oc5luZFAQOplvxOBTadjc72AyYhWGmWgSpWxyQ
- Please download and install according to your computer operating system version.

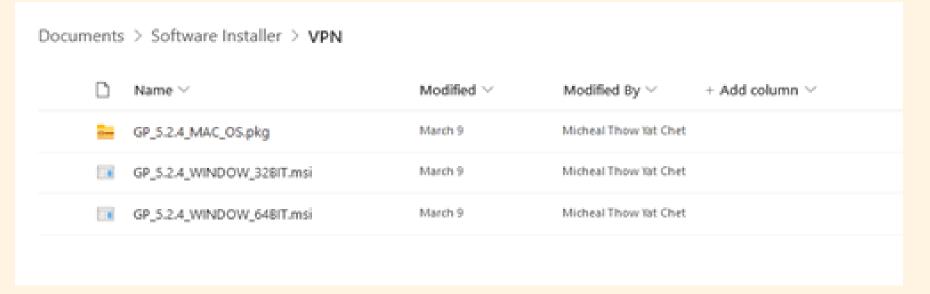

## Step 2

Please follow the instructions

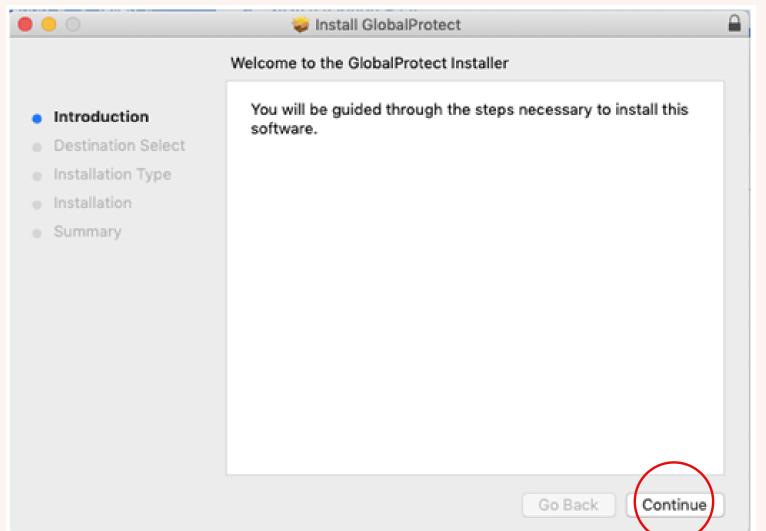

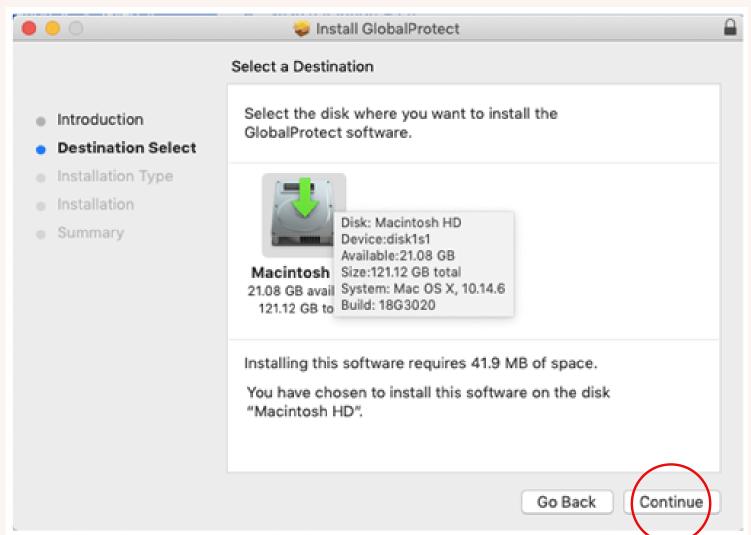

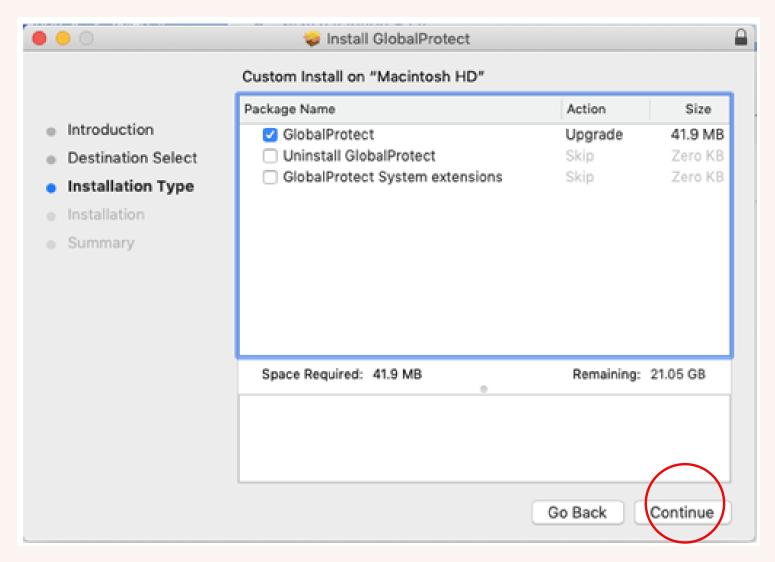

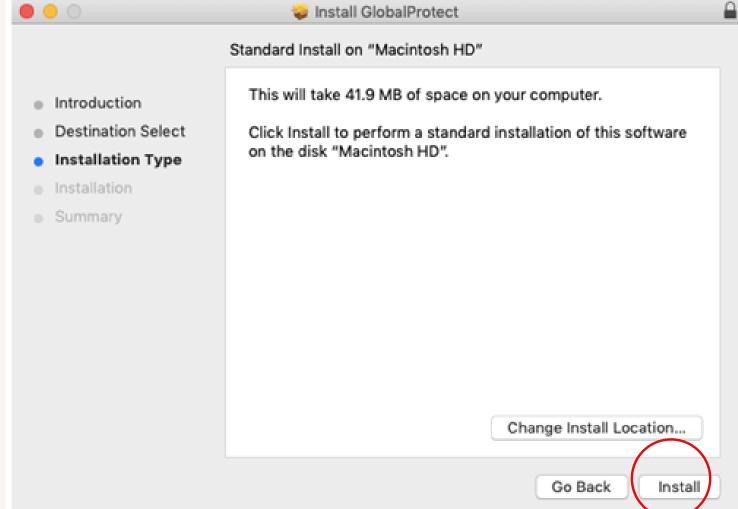

# User Guidelines for UCSI VPN

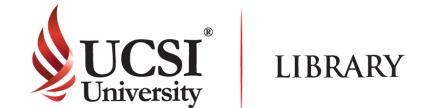

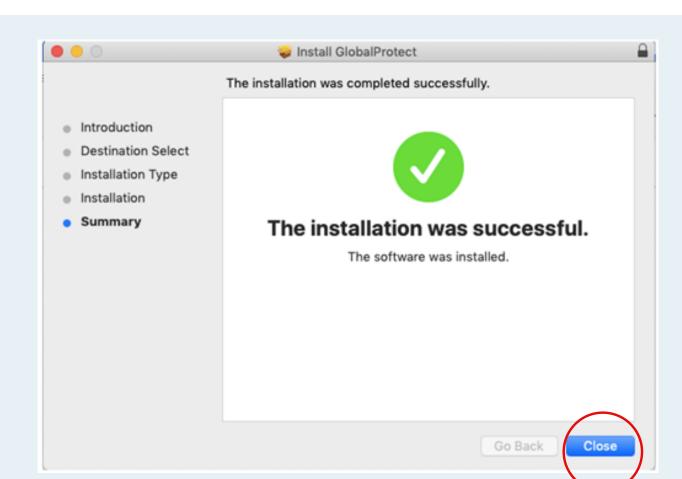

## Step 3

For Mac OS.

• Please enter the login ID (Student or Staff ID) and password. After that click "Sign In".

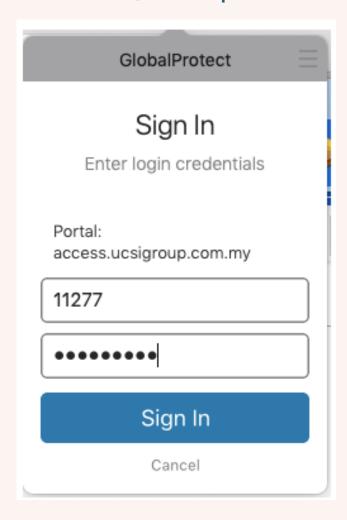

• Please ensure that the VPN status is shown as connected.

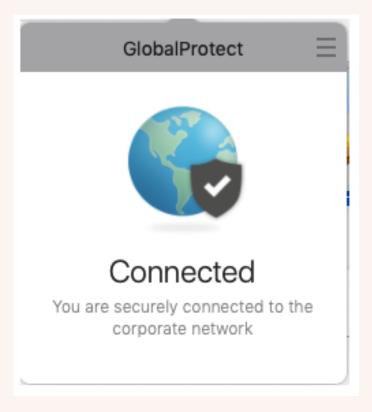

### **Disclaimer**

- All articles and e-books that can be read or downloaded depends on the subscription.
- Once you have successfully logged in, the UCSI logo or name will appear in the page depending on the site.
- There are some sites that require you to sign up before using the features provided.
- In UCSI VPN, there are some websites that are inaccessible because they have been blocked.
- If you have any problems or enquiries, please send your report to Computer Services Department.